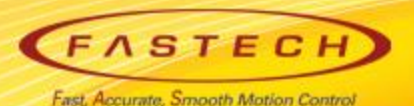

# **Ezi-SERVOII-EC 기초 사용법 < TRIO 'MC4N'편 >**

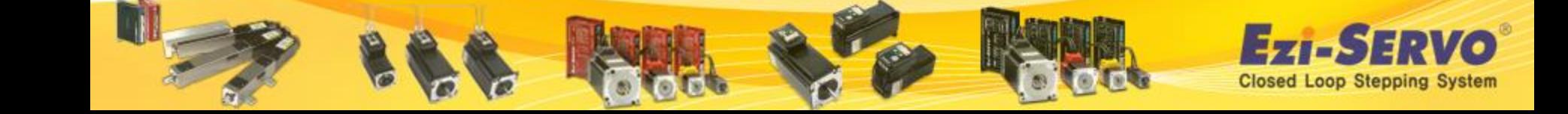

# **▣ ESI(XML) 저장**

 **TRIO 社의 MC4N master 의 경우 당사의 ESI 파일을 User 가 별도로 Register 할 필요가 없음.**

 **당사의 ESI (XML) file을 TRIO 본사에 보내 TRIO 본사에서 당사의 ESI file 정 보를 TRIO master F/W에 등록하여 사용.** Motion Perfect v4.1.4 Build/Run Tools Window Help

 **Tools menu에서 intelligent drives를 클릭하면 현재 연결된 Drive축 정보를 확인 할 수 있음**

 **USER 는 TRIO MASTER에 당사 Drive를 연결하여 TRIO BASIC 구동 program 을 제작 하거나 기 보유 program 을 load 하여 사용 가능 함**

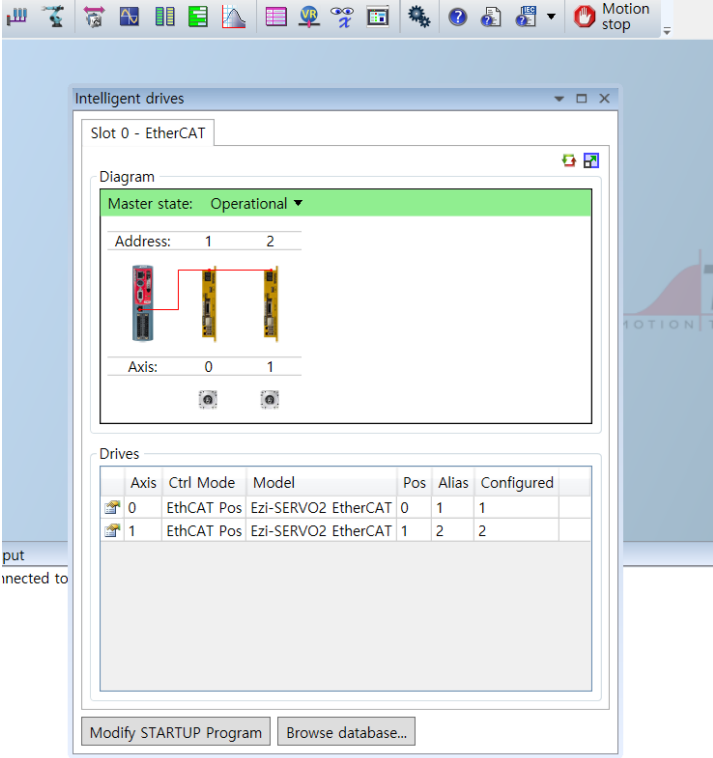

Closed Loop Stepping System

**http://www.triomotion.com/ 사이트 접속 -> user 등록 진행**

### **구동 프로그램 다운로드를 위해서 User 등록 필수**

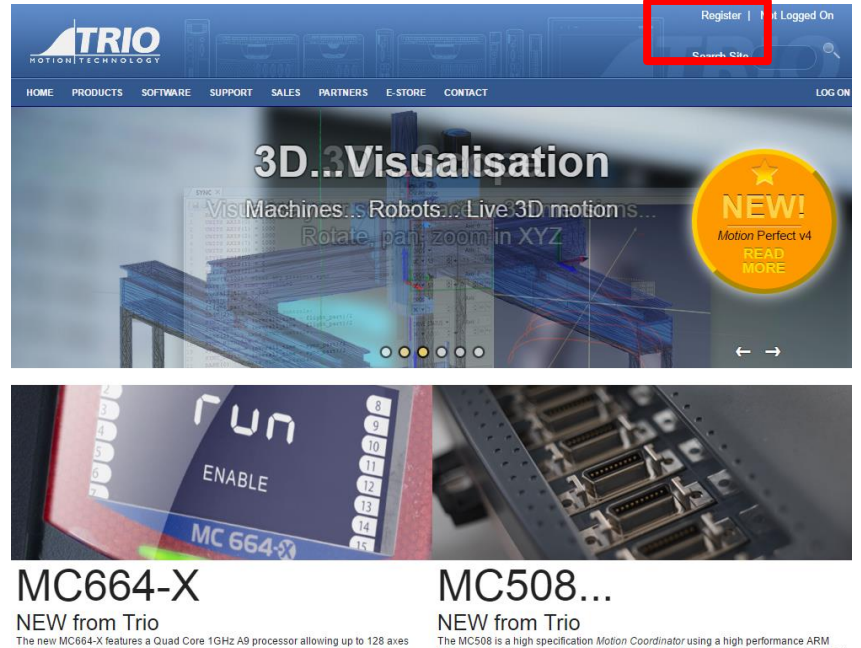

and 50us servo updates for 8 axes. It has built-in EtherCAT and also supports a wide variety of other communication

protocols.<br>Trio's highest performance and most flexible Motion Coordinator!

The MC508 is a high specification Motion Coordinator using a high performance ARM<br>Cortex A9 800 Mhz Processor, with eight Voltage outputs and eight flexible axis ports, that can be configured for up to sixteen pulse and direction output axes or eight closed loop servo axes.

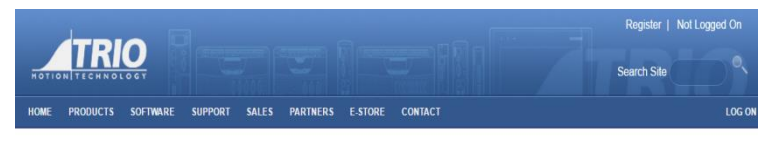

#### **Trio User Registration**

Handle (

Please fill in your details in the boxes provided below in order to complete your registration for the Trio Motion web-site. Boxes marked with \* are mandatory.

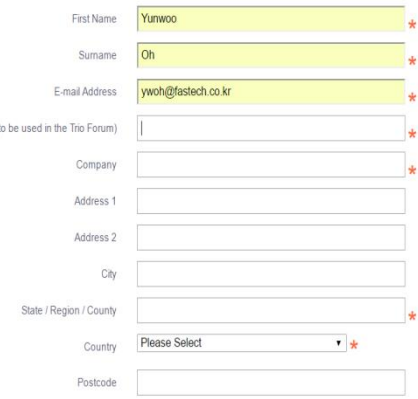

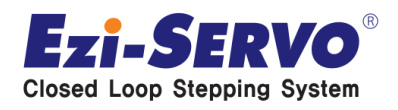

### **User 등록 후 Home 에서 Software 클릭**

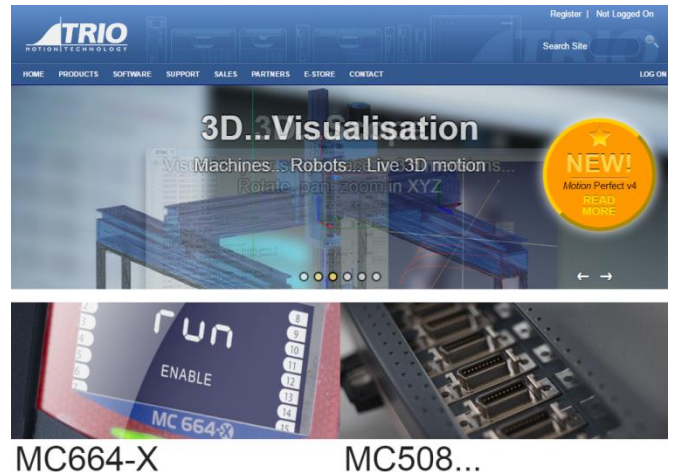

NEW from Trio .<br>The new MC664-X features a Quad Core 1GHz A9 processor allowing up to 128 axes<br>and 50us servo updates for 8 axes.<br>It has built-in EtherCAT and also supports a wide variety of other communication hio's highest performance and most flexible Motion Coordinator!

**NEW from Trio** The MC508 is a high specification Motion Coordinator using a high performance ARM<br>Cortex A9 800 Mhz Processor, with eight Voltage outputs and eight flexible axis ports, the<br>can be configured for up to sixteen pulse and dir o axes

#### **Motion Perfect V4 선택**

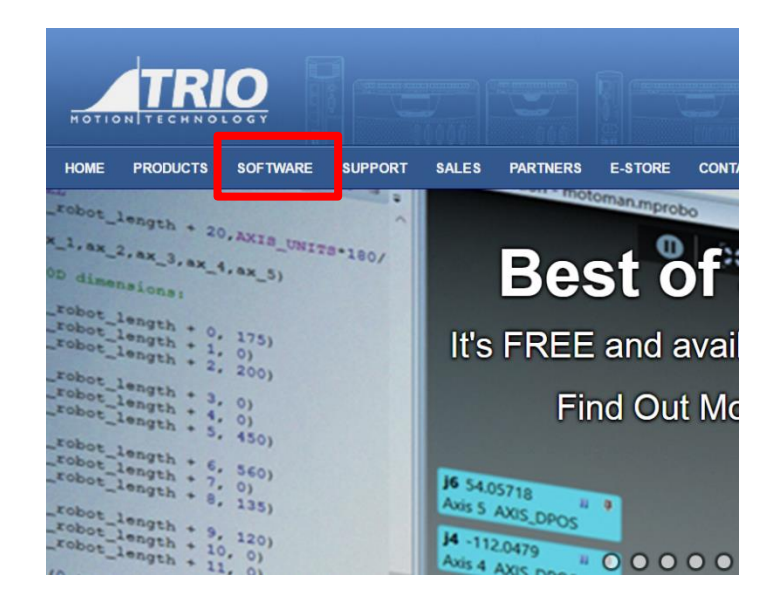

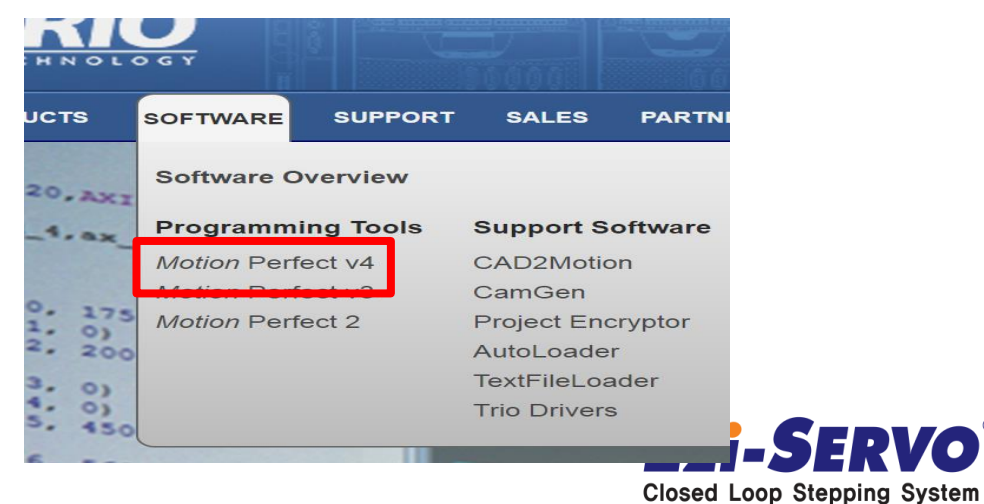

### **Set up Program 과 F/W를 다운 받는다.**

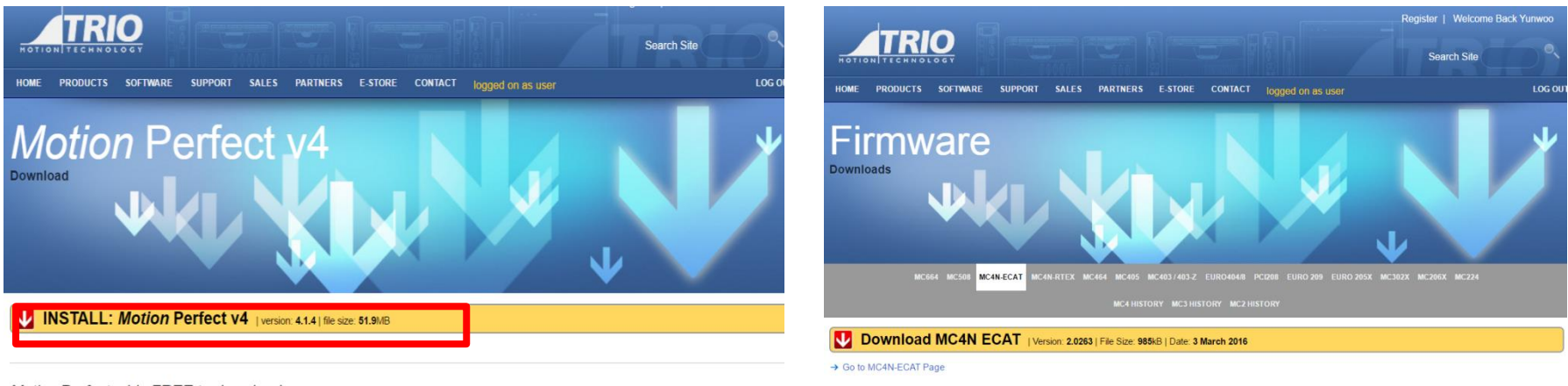

Motion Perfect v4 is FREE to download.

12.0196 or newer firmware is required to run MPv4.

#### **Download 후 set up program 을 실행**

partical interaction

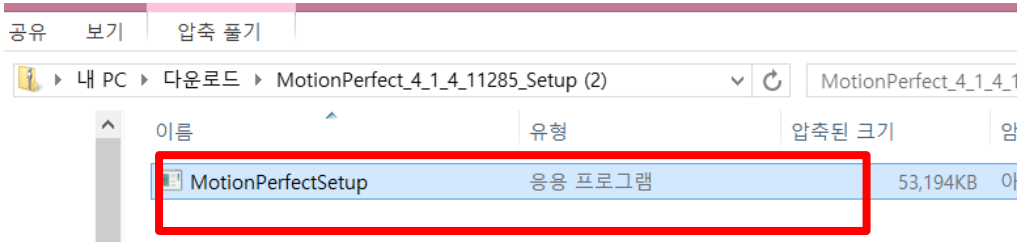

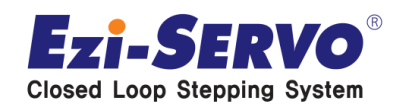

#### **program 설치**

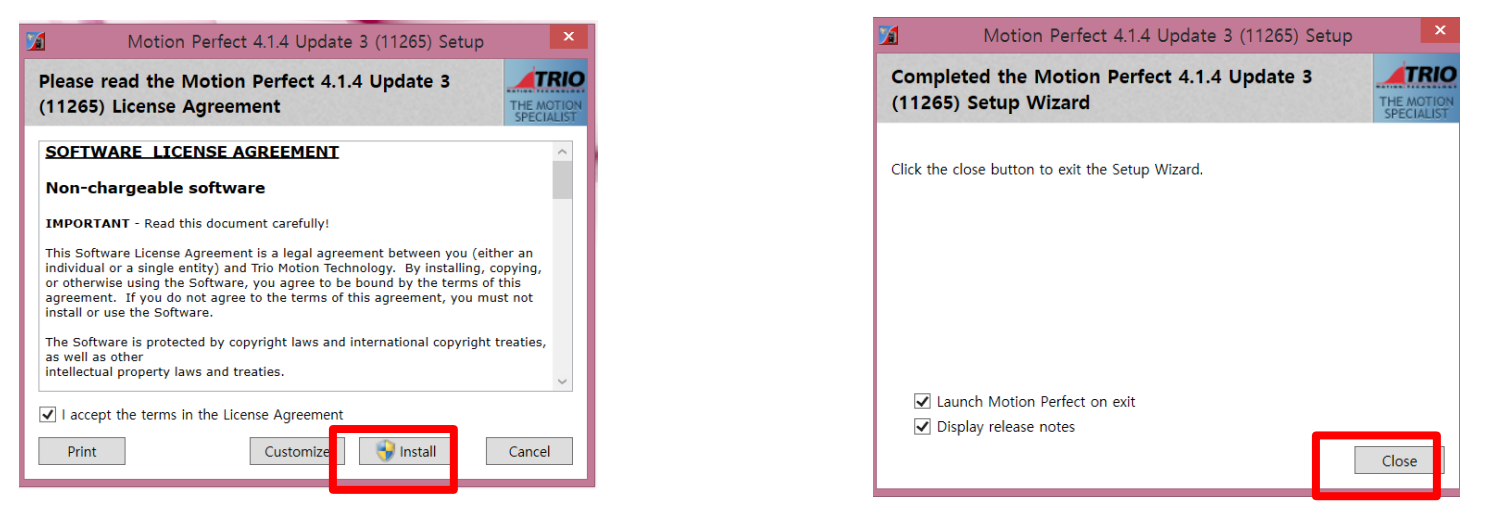

#### **controller Ethernet IP 확인 및 설정 변경 후 연결 ( 192.168.0.250 )**

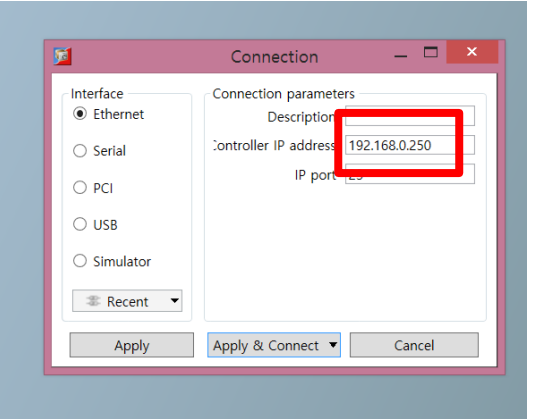

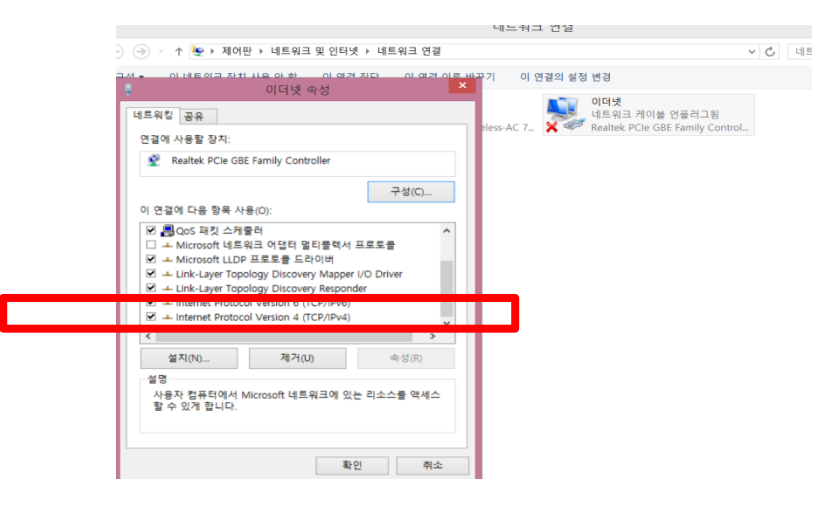

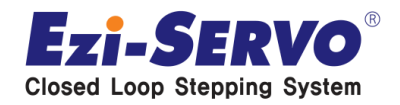

#### **Ethernet 속성 변경 ( internet protocol version 4 (TCP/IPv4 ) 클릭**

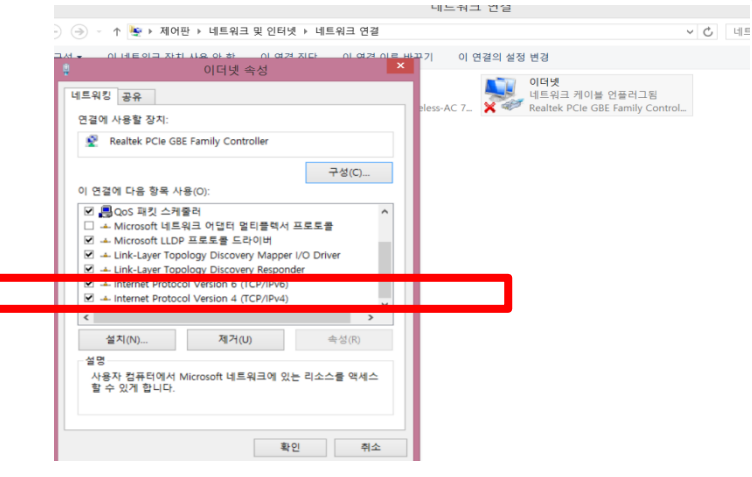

 **controller IP ( 192.168.0.250 ) 와 충돌하지 않도록 address 변경 입력 ex) ( 192.168.0.251 )**

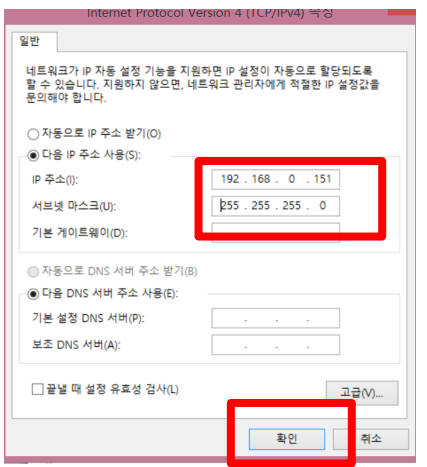

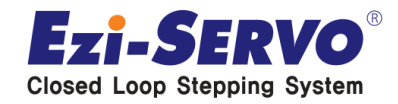

### **▣ Master 와 Drive 연결**

**master 연결**

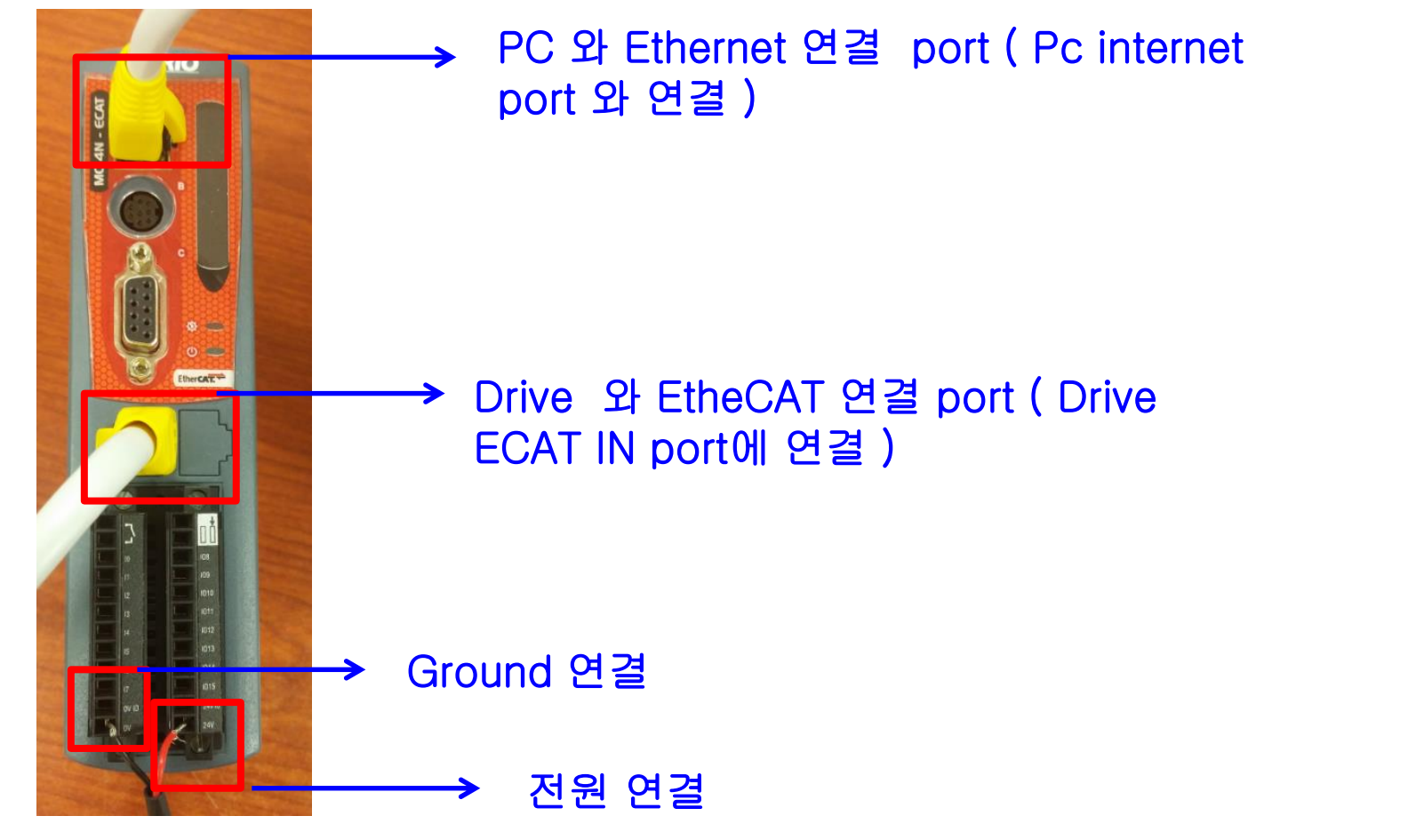

**연결 후 Demo의 전원을 인가 후 Motion Perfect v4 프로그램 연결**

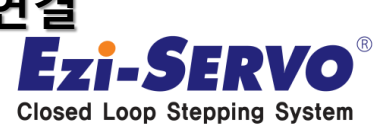

**Program 연결**

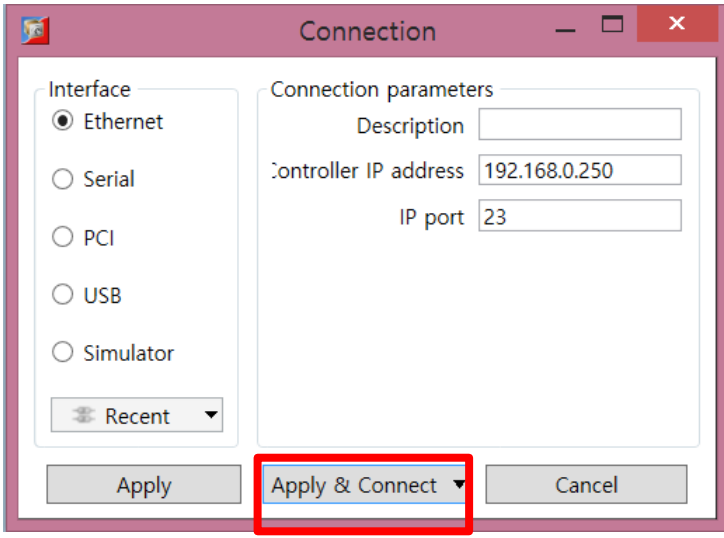

#### **실행하고 나면 하기 프로그램이 화면에 뜬다**

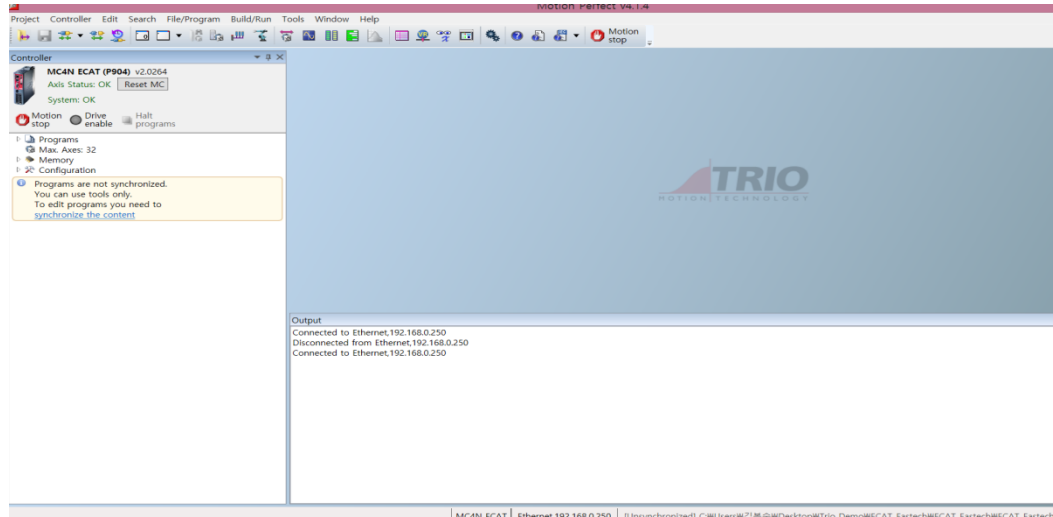

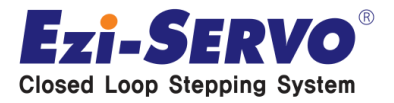

#### **Menu 에서 controller를 클릭 후 Load firmware 를 클릭 하여 F/W down load 진행 ( TRIO master F/W 임 \_ 당사 Drive정보 포함된 F/W )**

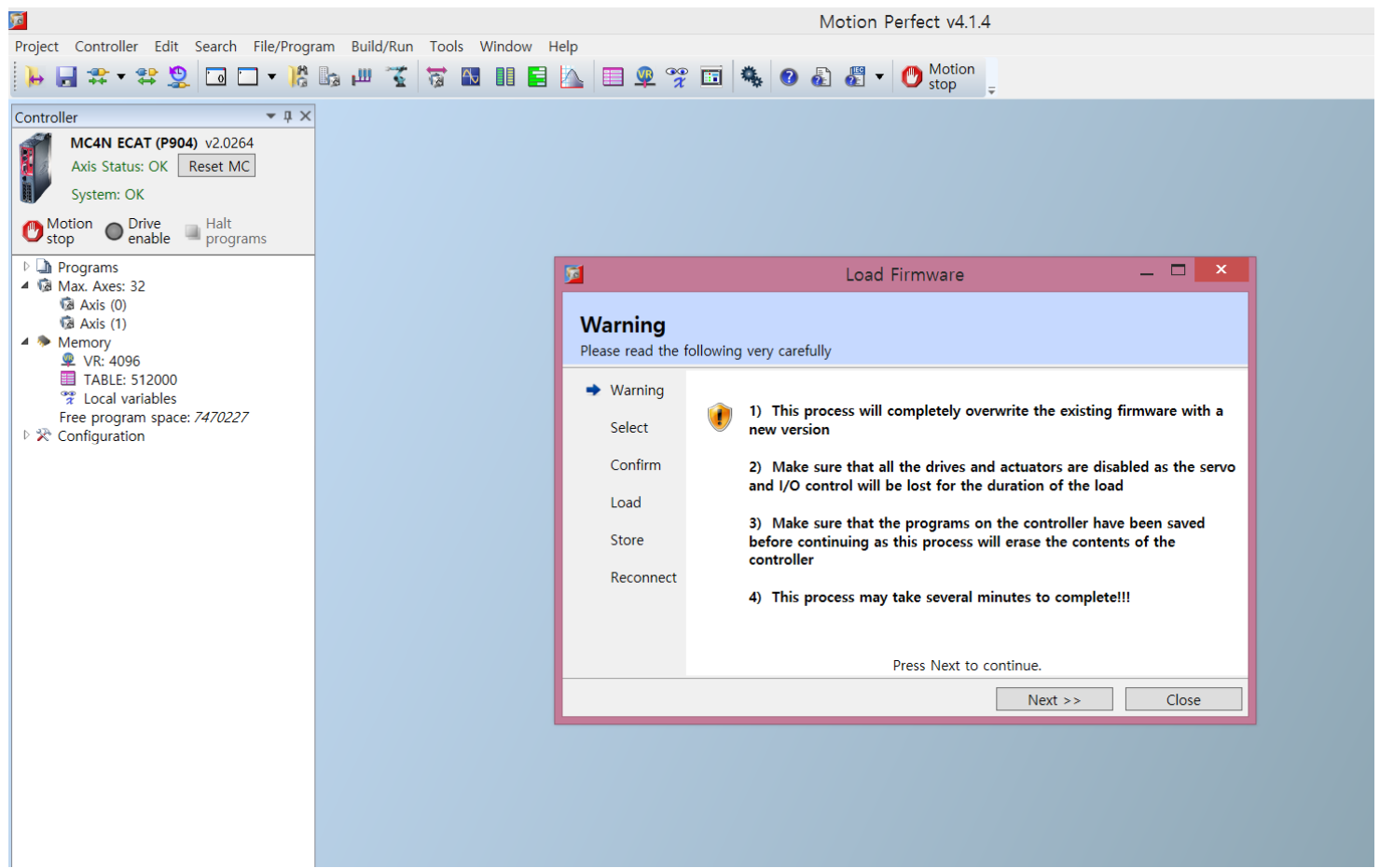

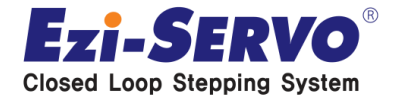

### **F/W down load 후 Menu 의 Controller 항목에서 Sync Mode 클릭**

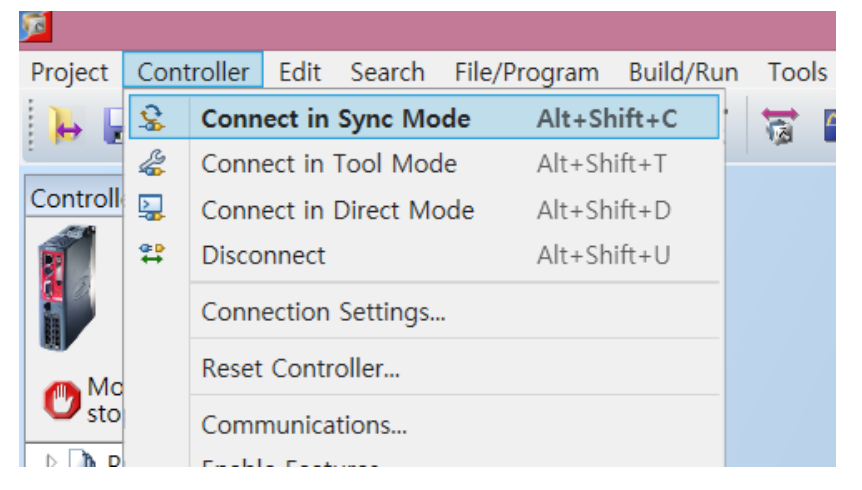

### **Drive Enable을 활성화 시킴**

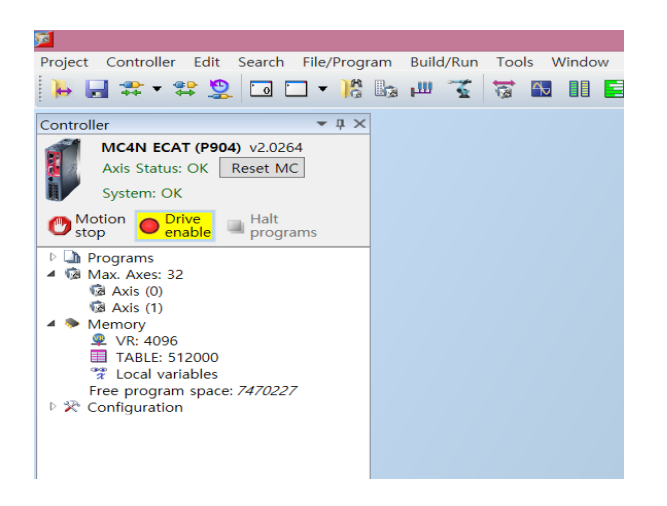

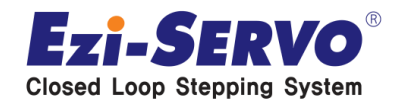

**Menu 의 Project 에서 Load project를 클릭 후 Program 선택 후 load 시킴**

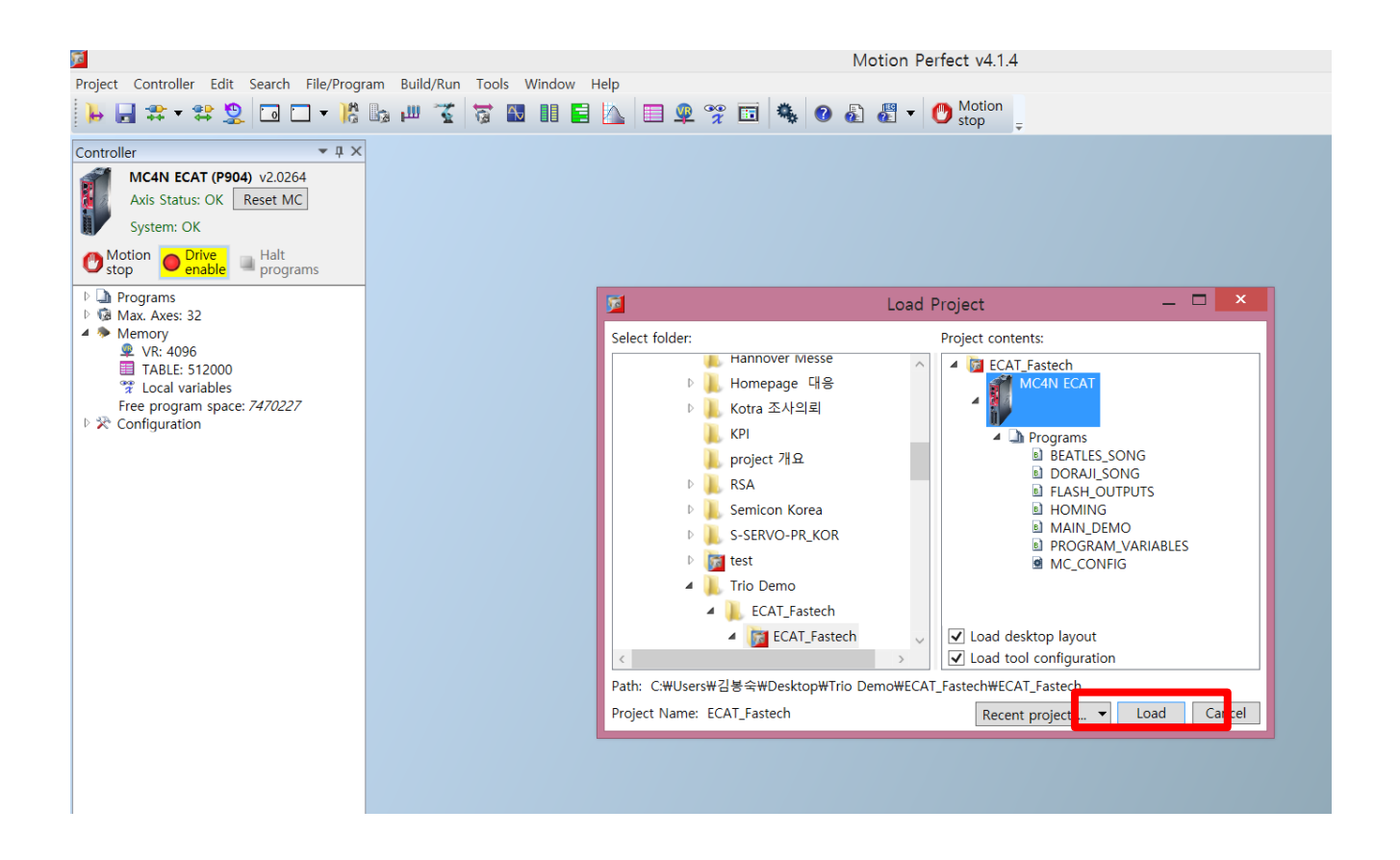

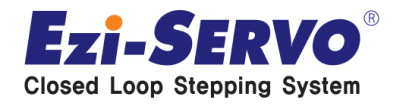

#### **구동 프로그램 설치 확인**

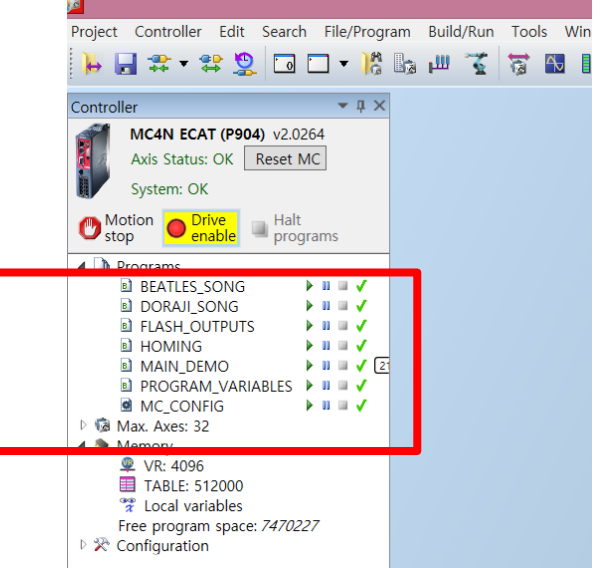

#### **Build/ Run Menu 선택 후 Run AUTORUN 클릭 ( Master Off/ 재 On )**

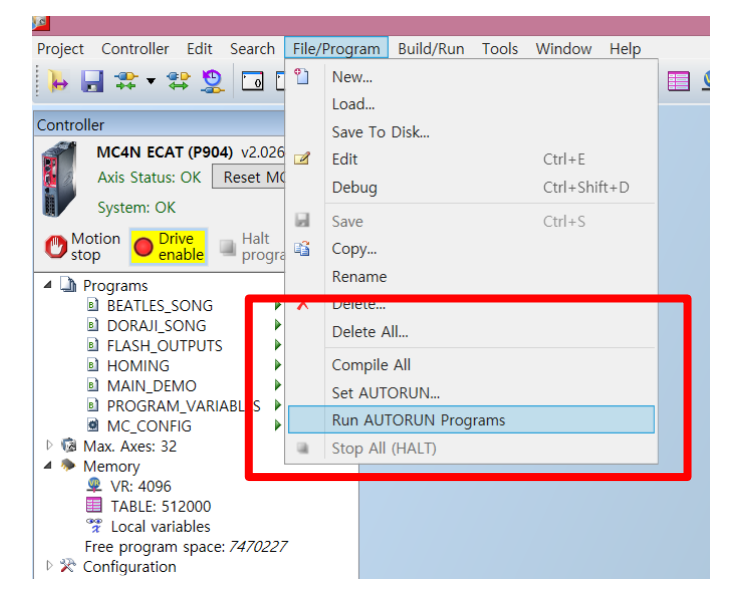

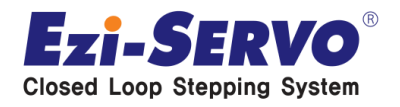

# **▣ Program 구동 ( Jog 운전 )**

#### **Tools menu 의 jog Axes 를 클릭하여 Jog 운전 모드 선택**

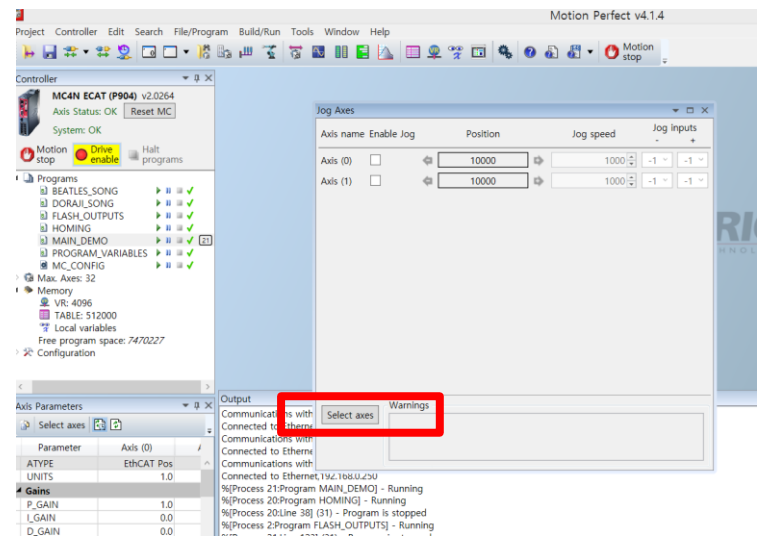

#### **Select axes를 클릭하여 축 지정**

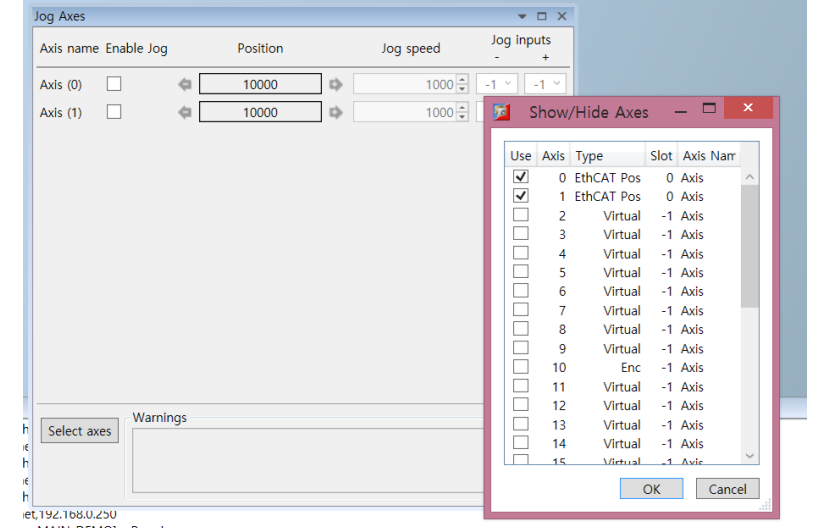

m MAIN\_DEMO] - Running m HOMING] - Running

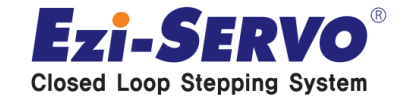

# **▣ Program 구동 ( Jog 운전 )**

### **Jog 운전 setting**

**1. 각 축을 클릭하여 활성화 시킴 2. jog speed 를 setting 3. Jog input setting**  • **Jog input – / + 항목 지정값 변경하 여 구동 가능** • **- 는 CCW 구동 / +는 CW 구동**

 **Jog 운전 1. Value 를 -1 로 지정한 축은 Jog 구동 안하며 + value를 지정한 축만 setting 된 jog speed 로 구동**

**2. 각 항목을 모두 –로 value로 변경 하면 Jog 모드 정지 됨.**

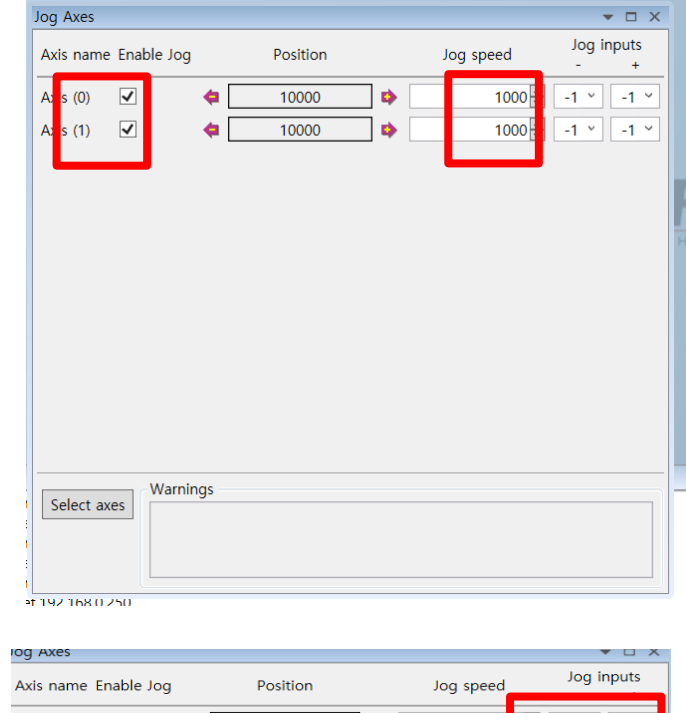

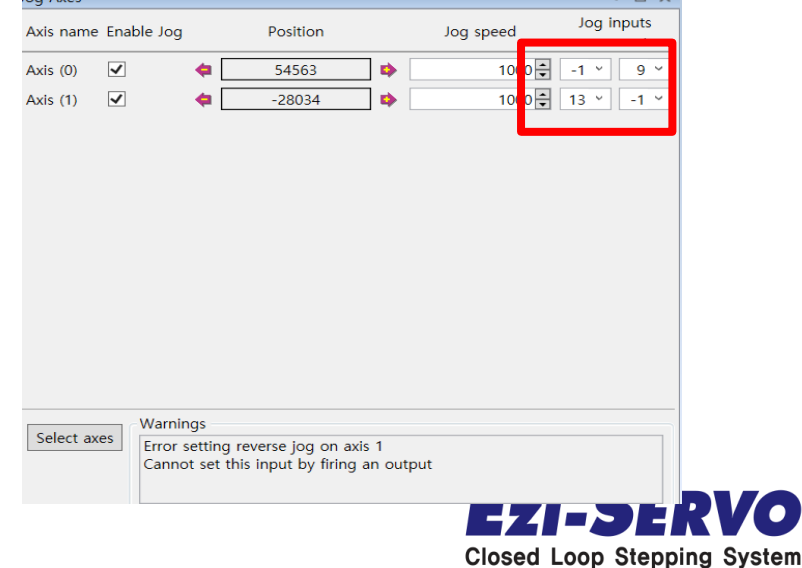

# **우리는 40년 Stepping Motor의 역사를 바꾸는 주인공입니다!!**

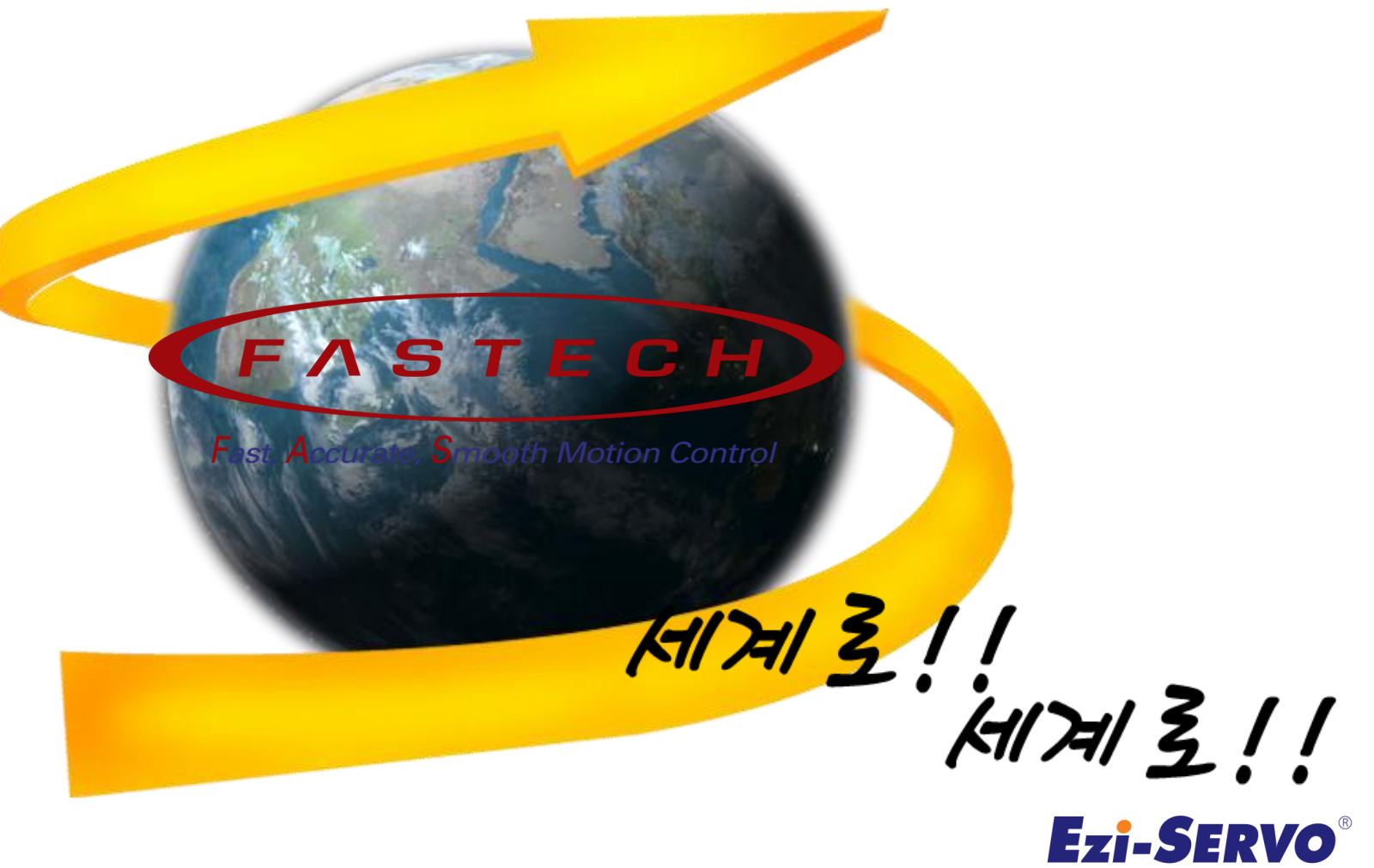

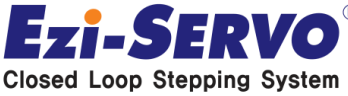